# Barricade<sup>TM</sup> Broadband Router

### Wireless Broadband Router

- ◆ Internet access via
  - ◆ 10 Mbps WAN port connection to xDSL/Cable modem, or
  - ◆ RS232 console port connection to ISDN/PSTN modem
- ◆ Home networking via
  - ◆ Three 10/100 Mbps Ethernet switch ports, or
  - ◆ 11 Mbps wireless interface
- ◆ Built-in Printer Server
- ◆ Automatic IP address configuration with DHCP, DNS
- ◆ Firewall client privileges, hacker prevention, NAT
- ◆ Multi-user access (up to 253), single-user account
- ◆ Virtual server with network address translation
- Virtual Private Network using PPTP, L2TP, IPSec

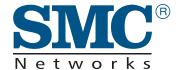

User Guide
SMC7004AWBR

# Barricade™ Wireless Broadband Router User Guide

From SMC's Barricade line of Broadband Routers

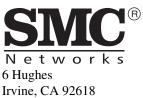

Phone: (949) 707-2400

May 2001 Revision Number: R01 Firmware Version 0.01

#### Copyright

Information furnished by SMC Networks, Inc. (SMC) is believed to be accurate and reliable. However, no responsibility is assumed by SMC for its use, nor for any infringements of patents or other rights of third parties which may result from its use. No license is granted by implication or otherwise under any patent or patent rights of SMC. SMC reserves the right to change specifications at any time without notice.

Copyright © 2001 by SMC Networks, Inc. 6 Hughes Irvine, CA 92618

All rights reserved. Printed in Taiwan

#### Trademarks:

SMC is a registered trademark; and Barricade is a trademark of SMC Networks, Inc. Other product and company names are trademarks or registered trademarks of their respective holders

#### **Limited Warranty**

**Limited Warranty Statement:** SMC Networks, Inc. ("SMC") warrants its products to be free from defects in workmanship and materials, under normal use and service, for the applicable warranty term. All SMC products carry a standard 90-day limited warranty from the date of purchase from SMC or its Authorized Reseller. SMC may, at its own discretion, repair or replace any product not operating as warranted with a similar or functionally equivalent product, during the applicable warranty term. SMC will endeavor to repair or replace any product returned under warranty within 30 days of receipt of the product.

The standard limited warranty can be upgraded to a Limited Lifetime\* warranty by registering new products within 30 days of purchase from SMC or its Authorized Reseller. Registration can be accomplished via the enclosed product registration card or online via the SMC web site. Failure to register will not affect the standard limited warranty. The Limited Lifetime warranty covers a product during the Life of that Product, which is defined as the period of time during which the product is an 'Active' SMC product. A product is considered to be 'Active' while it is listed on the current SMC price list. As new technologies emerge, older technologies become obsolete and SMC will, at its discretion, replace an older product in its product line with one that incorporates these newer technologies. At that point, the obsolete product is discontinued and is no longer an 'Active' SMC product. A list of discontinued products with their respective dates of discontinuance can be found at http://www.smc.com/smc/pages\_html/support.html

All products that are replaced become the property of SMC. Replacement products may be either new or reconditioned. Any replaced or repaired product carries either a 30-day limited warranty or the remainder of the initial warranty, whichever is longer. SMC is not responsible for any custom software or firmware, configuration information, or memory data of Customer contained in, stored on, or integrated with any products returned to SMC pursuant to any warranty. Products returned to SMC should have any customer-installed accessory or add-on components, such as expansion modules, removed prior to returning the product for replacement. SMC is not responsible for these items if they are returned with the product.

Customers must contact SMC for a Return Material Authorization number prior to returning any product to SMC. Proof of purchase may be required. Any product returned to SMC without a valid Return Material Authorization (RMA) number clearly marked on the outside of the package will be returned to customer at customer's expense. For warranty claims within North America, please call our toll-free customer support number at (800) 762-4968. Customers are responsible for all shipping charges from their facility to SMC. SMC is responsible for return shipping charges from SMC to customer.

WARRANTIES EXCLUSIVE: IF AN SMC PRODUCT DOES NOT OPERATE AS WARRANTED ABOVE, CUSTOMER'S SOLE REMEDY SHALL BE REPAIR OR REPLACEMENT OF THE PRODUCT IN QUESTION, AT SMC'S OPTION. THE FOREGOING WARRANTIES AND REMEDIES ARE EXCLUSIVE AND ARE IN LIEU OF ALL OTHER WARRANTIES OR CONDITIONS, EXPRESS OR IMPLIED, EITHER IN FACT OR BY OPERATION OF LAW, STATUTORY OR OTHERWISE, INCLUDING WARRANTIES OR CONDITIONS OF MERCHANTABILITY AND FITNESS FOR A PARTICULAR PURPOSE. SMC NEITHER ASSUMES NOR AUTHORIZES ANY OTHER PERSON TO ASSUME FOR IT ANY OTHER LIABILITY IN CONNECTION WITH THE SALE, INSTALLATION, MAINTENANCE OR USE OF ITS PRODUCTS. SMC SHALL NOT BE LIABLE UNDER THIS WARRANTY IF ITS TESTING AND EXAMINATION DISCLOSE THE ALLEGED DEFECT IN THE PRODUCT DOES NOT EXIST OR WAS CAUSED BY CUSTOMER'S OR ANY THIRD PERSON'S MISUSE, NEGLECT, IMPROPER INSTALLATION OR TESTING, UNAUTHORIZED ATTEMPTS TO REPAIR, OR ANY OTHER CAUSE BEYOND THE RANGE OF THE INTENDED USE, OR BY ACCIDENT, FIRE, LIGHTNING, OR OTHER HAZARD.

LIMITATION OF LIABILITY: IN NO EVENT, WHETHER BASED IN CONTRACT OR TORT (INCLUDING NEGLIGENCE), SHALL SMC BE LIABLE FOR INCIDENTAL, CONSEQUENTIAL, INDIRECT, SPECIAL, OR PUNITIVE DAMAGES OF ANY KIND, OR FOR LOSS OF REVENUE, LOSS OF BUSINESS, OR OTHER FINANCIAL LOSS ARISING OUT OF OR IN CONNECTION WITH THE SALE, INSTALLATION, MAINTENANCE, USE, PERFORMANCE, FAILURE, OR INTERRUPTION OF ITS PRODUCTS, EVEN IF SMC OR ITS AUTHORIZED RESELLER HAS BEEN ADVISED OF THE POSSIBILITY OF SUCH DAMAGES.

SOME STATES DO NOT ALLOW THE EXCLUSION OF IMPLIED WARRANTIES OR THE LIMITATION OF INCIDENTAL OR CONSEQUENTIAL DAMAGES FOR CONSUMER PRODUCTS, SO THE ABOVE LIMITATIONS AND EXCLUSIONS MAY NOT APPLY TO YOU. THIS WARRANTY GIVES YOU SPECIFIC LEGAL RIGHTS, WHICH MAY VARY FROM STATE TO STATE. NOTHING IN THIS WARRANTY SHALL BE TAKEN TO AFFECT YOUR STATUTORY RIGHTS.

\* SMC will provide warranty service for one year following discontinuance from the active SMC price list. Under the limited lifetime warranty, internal and external power supplies, fans, and cables are covered by a standard one-year warranty from date of purchase.

"This equipment complies with FCC RF radiation exposure limits set forth for an uncontrolled environment. This equipment should be installed and operated with a minimum distance of 20 centimeters between the radiator and your body."

SMC Networks, Inc. 6 Hughes Irvine, CA 92618

## Compliances

#### FCC - Class B

This equipment has been tested and found to comply with the limits for a Class B digital device, pursuant to Part 15 of the FCC Rules. These limits are designed to provide reasonable protection against harmful interference in a residential installation. This equipment generates, uses and can radiate radio frequency energy and, if not installed and used in accordance with instructions, may cause harmful interference to radio communications. However, there is no guarantee that the interference will not occur in a particular installation. If this equipment does cause harmful interference to radio or television reception, which can be determined by turning the equipment off and on, the user is encouraged to try to correct the interference by one or more of the following measures:

- · Reorient the receiving antenna
- · Increase the separation between the equipment and receiver
- Connect the equipment into an outlet on a circuit different from that to which the receiver is connected
- Consult the dealer or an experienced radio/TV technician for help

#### **EC Conformance Declaration - Class B**

SMC contact for these products in Europe is:

SMC (Europe) Limited

1st Floor, Pyramid House, Easthampstead Road,

Bracknell, Berkshire RG12 1NS, United Kingdom

This information technology equipment complies with the requirements of the Low Voltage Directive 73/23/EEC and the EMC Directive 89/336/EEC, and carries the CE Mark accordingly. It conforms to the following specifications:

| EMC: | EN55022 (1988)/CISPR-22 (1995) | Class B                |
|------|--------------------------------|------------------------|
|      | IEC 1000-4-2                   | 4 kV CD, 8 kV AD       |
|      | IEC 1000-4-3 (1995)            | 3 V/m                  |
|      | IEC 1000-4-4 (1995)            | 1.0 kV - (power line)  |
|      |                                | 0.5 kV - (signal line) |
|      | IEC 1000-4-6 (1995)            | 3 Vrms                 |

Industry Canada - Class B

This digital apparatus does not exceed the Class B limits for radio noise emissions from digital apparatus as set out in the interference-causing equipment standard entitled "Digital Apparatus," ICES-003 of the Department of Communications.

Cet appareil numérique respecte les limites de bruits radioélectriques applicables aux appareils numériques de Classe B prescrites dans la norme sur le matériel brouilleur: "Appareils Numériques," NMB-003 édictée par le ministère des Communications.

#### Japan VCCI Class B

この装置は、情報処理装置等電波障害自主規制協議会(VCCI)の基準に基づくクラスB情報技術装置です。この装置は、家庭環境で使用することを目的としていますが、この装置がラジオやテレビジョン受信機に近接して使用されると受信障害を引き起こすことがあります。

取り扱い説明書に従って正しい取り扱いをして下さい。

#### Australia AS/NZS 3548 (1995) - Class B

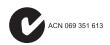

SMC contact for products in Australia is:

SMC Communications Pty. Ltd. Suite 18, 12 Tryon Road, Lindfield NSW2070, Phone: 61-2-94160437

Fax: 61-2-94160474

#### **Safety Compliance**

#### **Underwriters Laboratories Compliance Statement**

**Important!** Before making connections, make sure you have the correct cord set. Check it (read the label on the cable) against the following:

| Operating Voltage       | Cord Set Specifications                                                                          |  |
|-------------------------|--------------------------------------------------------------------------------------------------|--|
| 120 Volts               | UL Listed/CSA Certified Cord Set                                                                 |  |
|                         | Minimum 18 AWG                                                                                   |  |
|                         | Type SVT or SJT three conductor cord                                                             |  |
|                         | Maximum length of 15 feet                                                                        |  |
|                         | Parallel blade, grounding type attachment plug rated 15A, 125V                                   |  |
| 240 Volts (Europe only) | Cord Set with H05VV-F cord having three conductors with minimum diameter of 0.75 mm <sup>2</sup> |  |
|                         | IEC-320 receptacle                                                                               |  |
|                         | Male plug rated 10A, 250V                                                                        |  |

The unit automatically matches the connected input voltage. Therefore, no additional adjustments are necessary when connecting it to any input voltage within the range marked on the rear panel.

#### Wichtige Sicherheitshinweise (Germany)

- 1. Bitte lesen Sie diese Hinweise sorgfältig durch.
- 2. Heben Sie diese Anleitung für den späteren Gebrauch auf.
- Vor jedem Reinigen ist das Gerät vom Stromnetz zu trennen. Verwenden Sie keine Flüssigoder Aerosolreiniger. Am besten eignet sich ein angefeuchtetes Tuch zur Reinigung.
- Die Netzanschlu 
  ßsteckdose soll nahe dem Gerät angebracht und leicht zugänglich sein.
- 5. Das Gerät ist vor Feuchtigkeit zu schützen.
- Bei der Aufstellung des Gerätes ist auf sicheren Stand zu achten. Ein Kippen oder Fallen könnte Beschädigungen hervorrufen.
- Die Belüftungsöffnungen dienen der Luftzirkulation, die das Gerät vor Überhitzung schützt. Sorgen Sie dafür, daß diese Öffnungen nicht abgedeckt werden.
- 8. Beachten Sie beim Anschluß an das Stromnetz die Anschlußwerte.
- Verlegen Sie die Netzanschlußleitung so, daß niemand darüber fallen kann. Es sollte auch nichts auf der Leitung abgestellt werden.
- 10. Alle Hinweise und Warnungen, die sich am Gerät befinden, sind zu beachten.
- 11. Wird das Gerät über einen längeren Zeitraum nicht benutzt, sollten Sie es vom Stromnetz trennen. Somit wird im Falle einer Überspannung eine Beschädigung vermieden.
- 12. Durch die Lüftungsöffnungen dürfen niemals Gegenstände oder Flüssigkeiten in das Gerät gelangen. Dies könnte einen Brand bzw. elektrischen Schlag auslösen.
- 13. Öffnen sie niemals das Gerät. Das Gerät darf aus Gründen der elektrischen Sicherheit nur von authorisiertem Servicepersonal geöffnet werden.
- 14. Wenn folgende Situationen auftreten ist das Gerät vom Stromnetz zu trennen und von einer qualifizierten Servicestelle zu überprüfen:
  - a. Netzkabel oder Netzstecker sind beschädigt.
  - b. Flüssigkeit ist in das Gerät eingedrungen.
  - c. Das Gerät war Feuchtigkeit ausgesetzt.
  - d. Wenn das Gerät nicht der Bedienungsanleitung entsprechend funktioniert oder Sie mit Hilfe dieser Anleitung keine Verbesserung erzielen.
  - e. Das Gerät ist gefallen und/oder das Gehäuse ist beschädigt.
  - f. Wenn das Gerät deutliche Anzeichen eines Defektes aufweist.
- 15. Stellen Sie sicher, da? die Stromversorgung dieses Ger‰tes nach der EN 60950 gepr, ft ist. Ausgangswerte der Stromversorgung sollten die Werte von AC 7,5-8V, 50-60Hz nicht "ber oder unterschreiten sowie den minimalen Strom von 1A nicht unterschreiten...

Der arbeitsplatzbezogene Schalldruckpegel nach DIN 45 635 Teil 1000 beträgt 70dB(A) oder weniger.

#### LIMITED WARRANTY

# TABLE OF CONTENTS

| 1 | Introduction1-1                                                                                                    |
|---|----------------------------------------------------------------------------------------------------|
|   | About the Barricade                                                                                                    |
|   | Features and Benefits                                                                                                    |
|   | Applications                                                                                                    |
| 2 | Installation                                                                                                    |
|   | Package Contents2-1Description of Hardware2-2System Requirements2-5Connect the System2-6Basic Installation Procedure2-6Attach to Your Network Using Ethernet Cabling2-7Attach to Your Network Using Radio Signals2-8Attach the Barricade to the Internet2-10Connect a Printer2-10Connect the Power Adapter2-11Verify Port Status2-11 |
| 3 | Configuring Client PCs                                                                                                    |
|   | TCP/IP Configuration                                                                                                    |
|   | Printer Client Installation                                                                                                    |
| 4 | Configuring the Barricade4-1                                                                                                    |
|   | Navigating the Web Browser Interface4-2                                                                                                    |
|   | Setting a Password4-2                                                                                                    |
|   | Making Configuration Changes                                                                                                    |
|   | Main Menu                                                                                                    |
|   | Networking and Client Services                                                                                                    |
|   | Change Password                                                                                                    |
|   | Set Time Zone                                                                                                    |
|   | LAN Gateway and DHCP Settings                                                                                                    |
|   | WAN Configuration                                                                                                    |
|   | Static IP Address – DHCP                                                                                                    |
|   | PPP over Ethernet – PPPoE                                                                                                    |
|   | Dial-up on Demand – Modem                                                                                                    |
|   | Dan up on Demand Modelii                                                                                                    |

#### TABLE OF CONTENTS

|   | DNS Configuration                                                                     | 2 |
|---|---------------------------------------------------------------------------------------|---|
|   | Wireless Configuration 4-1                                                            | 2 |
|   | Channel and SSID                                                                      | 3 |
|   | Encryption 4-1                                                                        | 3 |
|   | Configuring Client Services 4-1                                                       | 5 |
|   | Firewall Protection 4-1                                                               | 5 |
|   | Network Address Translation – NAT 4-1                                                 | 6 |
|   | Virtual Server 4-1                                                                    | 7 |
|   | Enabling Special Applications 4-1                                                     | 8 |
|   | Virtual DMZ Host                                                                      |   |
|   | Remote Management 4-2                                                                 | 0 |
|   | Client Filtering 4-2                                                                  | 1 |
|   | Viewing Network and Device Status 4-2                                                 |   |
|   | Using System Tools                                                                    | 3 |
| 5 | Configuring Client TCP/IP                                                             | 1 |
| , |                                                                                       |   |
|   | Installing TCP/IP Protocol in Your PC 5- Setting TCP/IP to Work with the Barricade 5- |   |
|   | Dynamic IP Allocation via a DHCP Server5-                                             |   |
|   | Manual IP Configuration                                                               |   |
|   | Verifying Your TCP/IP Connection 5-                                                   |   |
|   | vernying rour rer/ir connection                                                       | 0 |
| 6 | Configuring Printer Services 6-                                                       | 1 |
|   | Install the Printer Port Monitor 6-                                                   | 1 |
|   | Configure the Print Server 6-                                                         | 4 |
|   | Configure the Network Printer in Windows 95/98 6-                                     | 4 |
|   | Configure the Network Printer in Windows NT 6-                                        | 6 |
|   | Configure the Network Printer in Windows 2000 6-                                      | 8 |
|   | Configure the Network Printer in Windows ME 6-                                        | 9 |
|   | Configure the Network Printer in Unix Systems 6-1                                     | 1 |

#### Table of Contents

### **APPENDICES:**

#### Table of Contents

# Chapter 1 Introduction

Congratulations on your purchase of the Barricade™ Wireless Broadband Router. SMC is proud to provide you with a powerful yet simple communication device for connecting your local area network (wired or wireless LAN) to the Internet. For those who want to surf on the Internet at the lowest possible cost, this Broadband Router provides a convenient and powerful solution.

#### **About the Barricade**

The Barricade provides Internet access to multiple users by sharing a single-user account. The Barricade's most outstanding features include wireless LAN connectivity, as well as the dual-port WAN interface which allows you to connect to an xDSL or Cable modem, ISDN TA or PSTN analog modem. The Barricade provides extensive firewall protection and Virtual Private Network (VPN) services. It also provides print services for any client attached to a LAN port.

The Barricade supports dial-on-demand for ISDN/PSTN service, automatically connecting to the Internet when there are requests and terminating the connection if no further requests occur. This dual-port design also supports fail-over Internet access through the secondary WAN port (i.e., the serial port can be used for primary or backup Internet access).

This new Barricade technology provides many cost-effective functions and management benefits. It is simple to configure and can be up and running in minutes.

#### **Features and Benefits**

- Internet connection to xDSL or Cable modem via 10 Mbps WAN port
- Internet connection to ISDN TA or PSTN modem via RS232 console port
- Local network connection via 10/100 Mbps Ethernet ports or 11 Mbps wireless interface (supporting up to 20 mobile users)
- Print services for any client attached to the LAN
- DHCP for dynamic IP configuration, and DNS for domain name mapping
- Firewall with client privileges, hacker prevention, and NAT
- NAT also enables multi-user access with a single-user account, and virtual server functionality (providing protected access to Internet services such as Web, FTP, mail and Telnet)
- Virtual Private Network using PPTP, L2TP or IPSec
- User-definable application sensing tunnel supports applications requiring multiple connections
- Supports CHAP authentication protocol for dial-up identification
- Supports PPP dial-in connection using standard dial-up program
- Easy setup through a Web browser on any operating system that supports TCP/IP
- Compatible with all popular Internet applications

#### **Applications**

Many advanced applications are provided by the Barricade, such as:

#### • Flexible LAN Access

The Barricade provides connectivity to 10/100 Mbps wired devices as well as 11 Mbps wireless mobile users. The wireless interface makes it easy to create a network in difficult-to-wire environments, or to provide quick access to databases for mobile workers.

#### Internet Access

This device supports Internet access through an xDSL, Cable, ISDN or PSTN connection. Since many DSL providers use PPPoE to establish communications with end users, the Barricade includes a built-in client for this protocol, eliminating the need to install this service on your computer.

#### Shared IP Address

The Barricade provides Internet access for up to 253 users with a shared IP address. Using only one ISP account, multiple users on your network can browse the Web at the same time.

#### Virtual Server

If you have a fixed IP address, you can set up the Barricade to act as a virtual host for network address translation. Remote users access various services at your site using a constant IP address. Then, depending on the requested service (or port number), the Barricade can route the request to the appropriate server (at another internal IP address). This secures your network from direct attack by hackers, and provides more flexible management by allowing you to change internal IP addresses without affecting outside access to your network.

#### • User-Definable Application Sensing Tunnel

You can define special applications that require multiple connections such as Internet gaming, video conferencing, and Internet telephony. The Barricade can then sense the application type and open a multi-port tunnel for it.

#### DMZ Host Support

Allows a networked computer to be fully exposed to the Internet. This function is used when the special application sensing tunnel feature is insufficient to allow an application to function correctly.

#### Security

The Barricade supports security features that can deny Internet access to specified users, or filter all requests for specific services the administrator does not want to serve. The Barricade's firewall can also block common hacker attacks, including IP Spoofing, Land Attack, Ping of Death, IP with zero length, Smurf Attack, UDP port loopback, Snork Attack, TCP null scan, and TCP SYN flooding.

#### Virtual Private Network

The Barricade supports three of the most commonly used VPN protocols – PPTP, L2TP and IPSec. These protocols allow remote users to establish a secure connection to their corporate network. If your service provider supports VPNs, then any of these protocols can be used to create an authenticated and encrypted tunnel for passing secure data over the Internet (i.e., a traditionally shared data network). The VPN protocols supported by the Barricade are briefly described below.

- Point-to-Point Tunneling Protocol Provides a secure tunnel for remote client access to a PPTP security gateway.
   PPTP includes provisions for call origination and flow control required by ISPs.
- Layer Two Tunneling Protocol Includes most of the features provided by PPTP, but has less overhead and is more suited for managed networks.
- IP Security Provides IP network-layer encryption. IPSec can support large encryption networks (such as the Internet) by using digital certificates for device authentication.

#### **APPLICATIONS**

# CHAPTER 2 INSTALLATION

Before installing the Barricade™ Wireless Broadband Router, verify that you have all the items listed under "Package Contents." If any of the items are missing or damaged, contact your local SMC distributor. Also be sure you have all the necessary cabling before installing the gateway. After installing the Barricade, refer to the Web-based configuration program in Chapter 3 for information on configuring the router.

#### **Package Contents**

After unpacking the Barricade broadband router, check the contents of the box to be sure you've received the following components:

- Barricade 10/100 Mbps Wireless Broadband Router
- Power Adapter (5V,2.4A)
- One CAT-5 Ethernet Cable
- Four rubber feet
- Installation CD
- Quick Installation Guide
- SMC Warranty Registration Card

Immediately inform your dealer in the event of any incorrect, missing or damaged parts. If possible, please retain the carton and original packing materials in case there is a need to return the product.

Please fill out and return the Warranty Registration Card to SMC or register on SMC's Web site. The Barricade Broadband Router is covered by a limited lifetime warranty.

#### **Description of Hardware**

The Barricade Wireless Broadband Router can be connected to the Internet or to a remote site using its RJ-45 WAN port or RS232 console port. It can be connected directly to your PC or to a local area network using any of the three Fast Ethernet LAN ports or through the wireless interface. It can even function as a print server.

Access speed to the Internet depends on your service type. Full-rate ADSL can provide up to 8 Mbps downstream and 640 Mbps upstream. G.lite (or splitterless) ADSL provides up to 1.5 Mbps downstream and 512 Kbps upstream. Cable modems can provide up to 36 Mbps downstream and 2 Mbps upstream. ISDN can provide up to 128 Kbps when using two bearer channels. And PSTN analog connections can now run up to 56 Kbps. However, you should note that the actual rate provided by specific service providers may vary dramatically from these upper limits.

Although access speed to the Internet is determined by the modem type connected to your Barricade, data passing between devices connected to your local area network can run up to 100 Mbps over the Fast Ethernet ports.

The Barricade includes an LED display on the front panel for system power and port indications that simplifies installation and network troubleshooting. It also provides three RJ-45 LAN ports on the front panel; as well as one RJ-45 WAN port, one RS-232 serial port, one parallel printer port, and two antennas on the rear panel.

- Three RJ-45 ports for connection to a 10BASE-T/100BASE-TX Ethernet Local Area Network (LAN). These ports can autonegotiate operating speed to 10/100 Mbps, the mode to half/full duplex, and the wiring type to MDI/MDI-X (i.e., crossover or straight-through cable). These ports can be connected directly to a PC or to a server equipped with an Ethernet network interface card, or to a networking device such as an Ethernet hub or switch
- One RJ-45 port for connection to an xDSL or Cable modem. This port is fixed at 10 Mbps, full duplex.
- One RS-232 serial port to connect to an ISDN Terminal Adapter (TA) or to a PSTN analog modem.
- One parallel printer port that can be connected to a printer. This printer can then be shared by any LAN/WLAN users.
- Two antennas (dipole, omni-directional) that support connections for up to 20 mobile users.

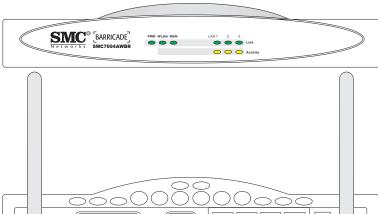

The following figure shows the components of the Barricade:

Figure 2-1. Front and Rear Panels

| Item                 | Description                                                                                                    |
|----------------------|----------------------------------------------------------------------------------------------------|
| LEDs                 | Power, WLAN, WAN and LAN port status indicators. (See Verify Port Status on page 2-11.)                               |
| Wireless<br>Antennas | Dual antennas provide optimal reception by dynamically choosing the best antenna for each client.                     |
| Reset<br>Button      | Use this button to reset the power and restore the default factory settings.                                          |
| Printer<br>Port      | Parallel port (25-pins, D-type, female). Connect the shared printer to this port.                                     |
| COM<br>Port          | Serial port (9-pins, D-type, male). Connect your ISDN TA or 56K analog modem to this port.                            |
| WAN<br>Port          | WAN port (RJ-45). Connect your Cable modem, xDSL modem, or an Ethernet router to this port.                           |
| LAN<br>Ports         | Fast Ethernet ports (RJ-45). Connect devices on your local area network to these ports (such as a PC, hub or switch). |

| Item  | Description                                                                                                    |
|-------|----------------------------------------------------------------------------------------------------|
| Power | Connect the included power adapter to this inlet.                                                                  |
| Inlet | <b>Warning</b> : The included power adapter is DC 5V/2.4A. Using the wrong type of power adapter may cause damage. |

#### **System Requirements**

You must have access to an xDSL network that meets the following minimum requirements:

- Internet access from your local telephone company or Internet Service Provider (ISP) using an xDSL modem, Cable modem, ISDN TA, or PSTN analog modem. You may also have access over the telephone system to an analog modem at another site.
- A PC using a fixed IP address or dynamic IP address assignment via DHCP, as well as a Gateway server address and DNS server address from your service provider.
- For wired LAN connection, you need a computer equipped with a 10Mbps, 100Mbps, or 10/100Mbps Fast Ethernet card, or a USB-to-Ethernet converter. For wireless LAN connections, each computer must have an 11 Mbps wireless adapter.
- TCP/IP network protocol installed on each PC that needs to access the Internet Gateway.
- A Java-enabled Web browser, such as Microsoft Internet Explorer 5.0 or above or Netscape Communicator 4.0 or above installed on one PC at your site for configuring the Barricade.

#### **Connect the System**

The Barricade can be positioned at any convenient location in your office or home. No special wiring or cooling requirements are needed. You should, however comply with the following guidelines:

- Keep the Barricade away from any heating devices.
- Do not place the Barricade in a dusty or wet environment.

You should also remember to turn off the power, remove the power cord from the outlet, and keep your hands dry when you install the Barricade

#### **Basic Installation Procedure**

- Connect the LAN: You can connect the Barricade to your PC, or to a hub or switch. Run Ethernet cable from one of the LAN ports on the rear of the Barricade to your computer's network adapter or to another network device.
  - You can also connect the Barricade to your PC or to a wireless access point via radio signals. Twist both antennas on the back of the Barricade into the desired positions. For more effective coverage, you may want to position one antenna along the vertical axis and the other antenna along the horizontal axis.
- Connect the WAN: Prepare an Ethernet cable for connecting the Barricade to a Cable/xDSL modem or Ethernet router.
   Prepare a serial cable for connecting the Barricade to an ISDN TA or PSTN modem.
- 3. **Connect your printer**: Use standard parallel printer cable to connect your printer to the printer port on the Barricade.

4. **Power on**: Connect the power adapter to the Barricade.

Figure 2-2. Connecting the Barricade

#### **Attach to Your Network Using Ethernet Cabling**

The three LAN ports on the Barricade can auto-negotiate the connection speed to 10 Mbps Ethernet or 100 Mbps Fast Ethernet, as well as the transmission mode to half-duplex or full-duplex. These LAN ports also support auto-configuration for cable wiring (auto-MDI/MDI-X) that allows you to use either straight-through cable for connecting the gateway to any network device. (See Appendix B for details on wiring.)

Use twisted-pair cable to connect any of the three LAN ports on the Barricade to an Ethernet adapter on your PC. Otherwise, you can cascade any of LAN ports on the Barricade to an Ethernet hub or switch, and then connect your PC or other network equipment to the hub or switch. When inserting an RJ-45 plug, be sure the tab on the plug clicks into position to ensure that it is properly seated.

- **Warning:** Do not plug a phone jack connector into any RJ-45 port. This may damage the gateway. Instead, use only twisted-pair cables with RJ-45 connectors that conform with FCC standards.
- Notes: 1. Use 100-ohm shielded or unshielded twisted-pair cable with RJ-45 connectors for all connections. Use Category 3, 4 or 5 for connections that operate at 10 Mbps, and Category 5 for connections that operate at 100 Mbps.
  - 2. Make sure each twisted-pair cable does not exceed 100 meters (328 feet).

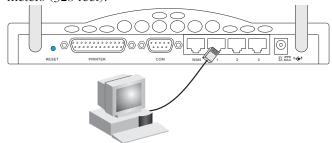

Figure 2-3. Making LAN Connections

#### **Attach to Your Network Using Radio Signals**

Install a wireless network adapter in each computer that will be connected to the Internet or your local network via radio signals. SMC currently offers several wireless network cards, including the SMC2602W PCI card and the SMC2652W PC card.

Rotate both antennas on the back of the Barricade to an upright position. Try to place the Barricade in a position that is located in the center of your wireless network. Normally, the higher you place the antenna, the better the performance. Ensure that the Barricade's location provides optimal reception throughout your home or office.

Computers equipped with a wireless adapter can communicate with each other as an independent wireless LAN by configuring each computer to the same radio channel. However, the Barricade can provide access to your wired/wireless LAN or to the Internet for all wireless workstations. Each wireless PC in this network infrastructure can talk to any computer in the wireless group via a radio link, or access other computers or network resources in the wired LAN infrastructure or over the Internet via the Barricade.

The wireless infrastructure configuration not only extends the accessibility of wireless PCs to the wired LAN, but also doubles the effective wireless transmission range for wireless PCs by retransmitting incoming signals through the Barricade.

A wireless infrastructure can be used for access to a central database, or for connection between mobile workers, as shown in the following figure:

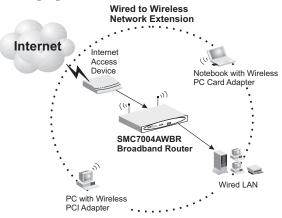

Figure 2-4. Making WLAN Connections

#### Attach the Barricade to the Internet

If Internet services are provided through an xDSL or Cable modem, use unshielded or shielded twisted-pair Ethernet cable (Category 3 or greater) with RJ-45 plugs to connect the broadband modem directly to the WAN port on the Internet gateway. Use either straight-through or crossover cable depending on the port type provided by the modem (see Appendix B). For ISDN or PSTN service, attach the access device to the RS232 serial port on the Barricade

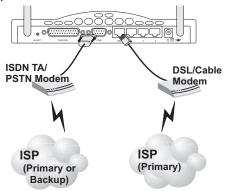

Figure 2-5. Making WAN Connections

**Note:** When connecting to the WAN port, use 100-ohm Category 3, 4 or 5 shielded or unshielded twisted-pair cable with RJ-45 connectors at both ends for all connections.

#### Connect a Printer

If you connect a printer to the Barricade, all the computer users connected to your LAN can access print services. Connect standard parallel printer cable to the Printer port on the Barricade, and configure printer services as described on page 6-1.

#### **Connect the Power Adapter**

Plug the power adapter into the power socket on the Barricade, and the other end into a power outlet. Check the indicator marked Power on the front panel to be sure it is on. If the Power indicator does not light up, refer to Troubleshooting in Appendix A.

#### **Verify Port Status**

Check the power and port indicators as shown in the following table.

| LED                 | Condition | Status                                                             |
|---------------------|-----------|--------------------------------------------------------------------|
| Power<br>(Green)    | On        | Barricade is receiving power.                                      |
| WLAN<br>(Green)     | On        | The Barricade has established a valid wireless connection.         |
| WAN<br>(Green)      | On        | The WAN port has established a valid network connection.           |
| LAN                 |           |                                                                    |
| Link<br>(Green)     | On        | The indicated LAN port has established a valid network connection. |
| Activity<br>(Amber) | Flashing  | The indicated LAN port is transmitting or receiving traffic.       |

#### Installation

# Chapter 3 Configuring Client PCs

#### **TCP/IP Configuration**

To access the Internet through the Barricade™ Broadband Router, you must configure the network settings of the computers on your LAN to use the same IP subnet as that defined for the Barricade. The default network settings for the Barricade are:

IP Address: 192.168.2.1 Subnet Mask: 255.255.255.0

**Note:** These settings can be changed to fit your network requirements, but you must first configure at least one computer as described in Chapter 5 to access the Barricade's Web configuration interface. (See Chapter 4 for information on configuring the Barricade.)

If you have not previously configured TCP/IP for your computer, refer to "Installing TCP/IP Protocol in Your PC" on page 5-1.

All PCs connected to the Barricade must be set to the same IP subnet as that defined for the Barricade. The default subnet address of the Barricade is 192.168.2.X (where X means 2–254) and the subnet mask is 255.255.255.0. You can set the IP address for client PCs either by automatically obtaining an IP address from the Barricade's DHCP service or by manual configuration. See "Setting TCP/IP to Work with the Barricade" on page 5-3.

#### **Printer Client Installation**

If you need to provide print services for devices attached to the Barricade, then install the Port Monitor program from the Barricade CD (for Windows 95/98/NT), and configure the Barricade's print server in your operating system. The Barricade printer server supports Windows 95/98/ME/NT/2000 and Unix platforms. Refer to Chapter 6: "Configuring Printer Services."

## CHAPTER 4

## Configuring the Barricade

After you have configured TCP/IP on a client computer, you can use a Web browser to configure the Barricade™ Broadband Router. The Barricade can be configured by any Java supported browser including Internet Explorer 4.0 or above, or Netscape Navigator 4.0 or above. Using the Web management interface you can configure the Barricade and view statistics to monitor network activity.

To access the Barricade's management interface, enter the IP address of the Barricade in your Web browser, http://192.168.2.1 Then enter the the User Name "admin" with no password. The home page displays the Main Menu on the left-hand side of the screen and descriptive information on the right-hand side. The Main Menu links are used to navigate to other menus that display configuration parameters and statistics.

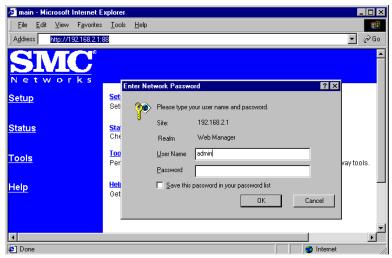

#### **Navigating the Web Browser Interface**

The Barricade's management interface includes four key menus – Status, Help, Tools, and Setup. The Status and Help menus provide general information on the current settings and how to configure the Barricade. The Setup menu is used to configure the LAN, WAN and wireless interface, as well as other advanced functions. While the Tools menu is used to reset the Barricade, restore the factory settings, or upgrade on-board firmware.

#### Setting a Password

If this is your first time to access the Barricade, you should define a new Administrator password, record it and put it in a safe place. From the Main Menu, select "Setup" and enter the default password for the Administrator (i.e., "admin"). Then select "Change Password" and follow the instructions on the screen (see page 4-6). Note that passwords can consist of 3 to 12 alphanumeric characters and are not case sensitive.

#### **Making Configuration Changes**

Configurable parameters have a dialog box or a drop-down list. Once a configuration change has been made on a page, be sure to click on the "Enter" button at the bottom of the page to confirm the new setting.

**Note:** To ensure proper screen refresh after a command entry, be sure that Internet Explorer 5.0 is configured as follows:

Under the menu "Tools / Internet Options / General /
Temporary Internet Files / Settings," the setting for "Check for newer versions of stored pages" should be "Every visit to the page."

# Main Menu

Using the management interface, you can define system parameters, manage and control the Barricade and its ports, or monitor network conditions. The following table briefly describes the selections available from this program.

| Menu              | Description                                                                                                    |
|-------------------|----------------------------------------------------------------------------------------------------|
| Setup Menu        | Configures TCP/IP settings and client services.                                                                                                    |
| Change Password   | Sets the password for administrator access.                                                                                                    |
| Set Time Zone     | Sets the local time zone.                                                                                                    |
| LAN               | Sets the TCP/IP configuration for the Barricade LAN interface and all DHCP clients.                                                                                                    |
| WAN               | Specifies the Internet connection type: (1) DHCP host configuration, (2) fixed IP and gateway address, (3) PPPoE configuration, or (4) dial-up modem.                                     |
| DNS               | Specifies DNS servers to use for domain name resolution.                                                                                                    |
| Wireless          | Configures the radio frequency, domain, and encryption for wireless communications.                                                                                                    |
| Advanced Settings | Configures a variety of packet filtering and specialized functions, including:  Firewall  NAT  Virtual Server  Special Application  Virtual DMZ Host  Remote Management  Client Filtering |

# MAIN MENU

| Menu                     | Description                                                                                                    |
|--------------------------|----------------------------------------------------------------------------------------------------|
| Status Menu              | Displays connection status, key interface settings, as well as the firmware and hardware version numbers.                                                             |
| INTERNET                 | Displays WAN connection type and status.                                                                                                    |
| GATEWAY                  | Displays system IP settings, the status for DHCP, NAT and Firewall services, as well as the wireless interface settings.                                              |
| INFORMATION              | Displays the number of attached clients, the firmware versions, the physical MAC address for each media interface, as well as the hardware version and serial number. |
| Security Log             | Displays any illegal attempts to access your network.                                                                                                    |
| DHCP Client Log          | Displays information on all DHCP clients attached to your network.                                                                                                    |
| Tools Menu               | Contains options to reset the system, restore configuration settings, or update system firmware.                                                                      |
| Reset Barricade          | Reboots the system and retains all of your configuration settings.                                                                                                    |
| Restore Factory Defaults | Restores all configuration settings to the factory defaults                                                                                                    |
| Update Firmware          | Upgrades the system with firmware obtained from your distributor's Web support site.                                                                                  |
| Help Menu                | Contains information for product support, troubleshooting, and network terminology.                                                                                   |

# **Networking and Client Services**

Use the Setup menu to configure the LAN interface (including TCP/IP parameters for the Barricade's gateway address, DHCP address pool for dynamic client address allocation), the WAN connection options, DNS domain name mapping, the wireless interface, and other advanced services.

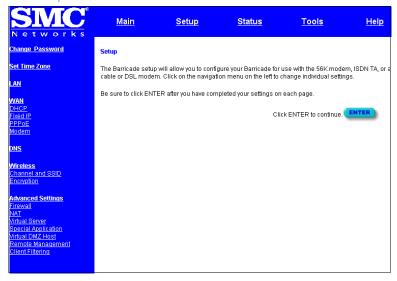

You can use the Setup Wizard by clicking the "Enter" button at the bottom of the page and changing the required settings, or you can select the specific items you need to change from the Setup menu on the left side of the screen.

## **Change Password**

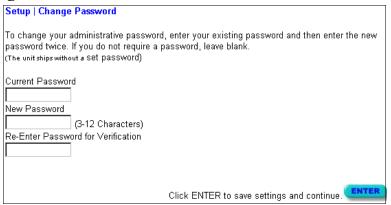

Use this menu to restrict management access based on a specific password. Anyone can access the Status and Help menus, but you must enter the user name "Admin" and a password to access the configuration options provided by the Setup and Tools menus. The default password is null, so please assign a password to the Administrator as soon as possible, and store it in a safe place.

Passwords can contain from 3–12 alphanumeric characters, and are not case sensitive.

**Note:** If your password is lost, or you cannot gain access to the management interface, press the Reset button on the front panel (holding it down for at least five seconds).

#### **Set Time Zone**

| Setup   Set Time Zone |                                                                            |   |
|-----------------------|----------------------------------------------------------------------------|---|
| Please choose yo      | our local time zone. This will only be required during your initial setup. |   |
| Enter Time Zone       | (GMT-12:00) Enewetak, Kwajalein                                            |   |
|                       |                                                                            |   |
|                       | Click ENTER to save settings and continue.                                 | R |

Set the time zone for the Barricade. This time is used for log entries and client filtering.

# **LAN Gateway and DHCP Settings**

| Setup   LAN                                               |                                 |
|-----------------------------------------------------------|---------------------------------|
| IP address                                                | : 192 . 168 . 2 . 1             |
| IP Subnet Mask                                            | : 255.255.255.0                 |
| DHCP Server                                               | : ⊙ Enabled C Disabled          |
| Lease Time (sec)<br>IP address pool<br>Start IP<br>End IP | : Forever : 192 . 168 . 2 . 2 2 |
|                                                           | Click ENTER to continue.        |

Configure the gateway address of the Barricade. To dynamically assign the IP address for client PCs, enable the DHCP Server, set the lease time, and then specify the address range. Also remember to configure all of your client PCs for dynamic address allocation.

Valid IP addresses consist of four numbers, and are separated by periods. The first three fields are the network portion, and can be from 0–255, while the last field is the host portion and can be from 1–254. However, remember not to include the gateway address of the Barricade in the client address pool.

# **WAN Configuration**

Specify the WAN connection type required by your Internet Service Provider, then click "More Configuration" to provide detailed configuration parameters for the selected connection type.

| Setup   WAN Choose Internet Connection Type |                                                                 |  |
|---------------------------------------------|-----------------------------------------------------------------|--|
| Туре                                        | Usage                                                           |  |
| Dynamic IP Address                          | Obtain an IP address automatically.                             |  |
| C Static IP Address                         | ISP assigns you a static IP address.                            |  |
| C PPP over Ethernet                         | Some ISPs require the use of PPPoE to connect to their services |  |
| C Dial-up on Demand                         | Use an external modem to connect to the Internet.               |  |
|                                             | More Configuration                                              |  |

Specify one of the first three options to configure a WAN connection through the RJ-45 port (i.e., a connection to a DSL modem or Cable modem). Specify the "Dial-up on Demand" option to configure a WAN connection through the serial port (i.e., a connection to an ISDN TA or PSTN modem).

**Note:** If WAN connections are configured for both the RJ-45 and serial port, the serial port will be used as a backup Internet connection if the primary RJ-45 WAN connection fails.

#### Dynamic IP Address - DHCP

| Setup   WAN | DHCP                                       |
|-------------|--------------------------------------------|
| Host Name   |                                            |
| MAC Address | 00 - 10 - B5 - DD - B1 - 57                |
|             | Clone MAC Address                          |
|             | Click ENTER to save settings and continue. |

The Host Name is optional, but may be required by some ISPs. The default MAC address is set to the WAN's physical interface on the Barricade. Use this address when registering for Internet service, and do not change it unless required by your ISP. You can use the "Clone MAC Address" button to copy the MAC address of the Ethernet Card installed by your ISP (in your PC) and replace the WAN MAC address with this MAC address.

#### Static IP Address - Fixed IP

| Setup   WAN   Fixed IP            |                                                 |
|-----------------------------------|-------------------------------------------------|
| Has your Internet Service Provide | er given you an IP address and Gateway address? |
| IP address assigned by your ISP   |                                                 |
| Subnet Mask                       |                                                 |
| ISP Gateway Address               |                                                 |
| Cli                               | ick ENTER to save settings and continue.        |

If your Internet Service Provider has assigned a fixed address, enter the assigned address and subnet mask for the Barricade, then enter the gateway address of your ISP. **Note:** You may need a fixed address if you want to provide Internet services, such as a Web server or FTP.

#### PPP over Ethernet – PPPoE

| Setup   WAN   PPPoE               |                               |                             |
|-----------------------------------|-------------------------------|-----------------------------|
| If your Internet Service Provider | requires the use of PPPoE, er | nter the information below. |
|                                   |                               |                             |
| Use PPPoE Authentication          |                               | _                           |
| User Name                         | strea.k                       |                             |
| Password                          | solololololok                 |                             |
| Please retype your password       | secessores                    |                             |
| Service Name                      |                               |                             |
|                                   |                               |                             |
|                                   | Click ENTER to save settings  | s and continue.             |

Enter the PPPoE user name and password assigned by your ISP. The Service Name is normally optional, but may be required by some providers.

#### Dial-up on Demand - Modem

| Setup   WAN   Dial-up Modem                                                    |                                      |                               |  |
|--------------------------------------------------------------------------------|--------------------------------------|-------------------------------|--|
| Enter in your Internet Service Provider settings and click the ENTER button.   |                                      |                               |  |
| ☐ Check if you only use a dial-up mode                                         | m to connect to the Internet.        |                               |  |
|                                                                                | Primary Dial-up                      | Secondary Dial-up             |  |
| Dial-Up Service Phone Number (enter the number exactly as it should be dialed) | 568-3685                             |                               |  |
| Dial-Up Account Information:                                                   |                                      |                               |  |
| User Name                                                                      | streak                               |                               |  |
| Password                                                                       | Jolololololok                        |                               |  |
| Password Verification<br>(please retype your password)                         | xolotokokokok                        |                               |  |
| Has your Internet Service Provider given                                       | you an IP address?                   |                               |  |
| (fill in information below)                                                    |                                      |                               |  |
| IP address assigned by your ISP<br>Subnet Mask                                 | 0 . 0 . 0 . 0<br>255 . 255 . 255 . 0 |                               |  |
|                                                                                | Click ENTER t                        | o save settings and continue. |  |

If you are accessing the Internet via an ISDN TA or PSTN modem attached to the serial port on the Barricade, then you must specify your account information on this screen as described below.

Check if you only use a dial-up modem to connect to the Internet. – If the serial port is used for primary Internet access, then mark this item. If not marked, then this connection will only be used for backup access if the primary WAN link fails.

*Dial-Up Service Phone Number* – Enter the phone number your service provider has given to you for Internet access.

*Dial-Up Account Information* – Enter your ISP account user name and password.

Has your Internet Service Provider given you an IP address? – If you are assigned a dynamic IP address every time you dial up, mark "No" for this item. However, if your ISP has assigned a fixed IP address for you to use, mark "Yes" for this item and enter the IP

address and subnet mask.

**Note:** If your ISP has given you a secondary phone number, or if you have a secondary Internet service account, then fill in the relevant fields under "Secondary Dial-up."

# **DNS Configuration**

| Setup   DNS                                                 |
|-------------------------------------------------------------|
| Has your Internet service provider given you a DNS address? |
| Domain Name Server (DNS) Address                            |
| Secondary DNS Address (optional)                            |
| Click ENTER to save settings and continue.                  |

Domain Name Servers are used to map an IP address to the equivalent domain name (e.g., www.smc.com). Your ISP should provide the IP address for one or more domain name servers. Enter those addresses on this screen.

# **Wireless Configuration**

To configure the Barricade as a wireless access point for wireless clients (either stationary or roaming), all you need to do is define the radio channel, the domain identifier, and encryption options.

You can use the Setup Wizard by clicking the "Enter" button at the bottom of the page and changing the required settings, or you can select "Channel and SSID" or "Encryption" from the Setup menu on the left side of the screen.

| Setup   Wireless                                                                                                    |                    |
|----------------------------------------------------------------------------------------------------|--------------------|
| The following screens allow you to setup your home wireless network. These settings musyour wireless client devices. | st be identical to |
| Click ENTER to continue.                                                                                             | ENTER              |

#### **Channel and SSID**

| Setup   Wireless   Ch | annel and SSID |                                            |
|-----------------------|----------------|--------------------------------------------|
| Wireless MAC          | unknown        |                                            |
| Wireless Channel      | 6              |                                            |
| ESSID                 | WLAN           |                                            |
|                       |                | Click ENTER to save settings and continue. |

You must specify a common radio channel and service domain (i.e., Extended Service Set ID) to be used by the Barricade and all of your wireless clients. Be sure you configure all of your clients to the same values.

#### Encryption

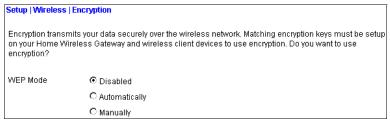

If you are transmitting sensitive data across wireless channels, you should enable encryption. Encryption requires you to use the same set of encryption/decryption keys for the Barricade and all of your wireless clients. However, note that the extra processing time required for encryption may affect the throughput for wireless communications, and therefore should not be used unless actually necessary.

You can automatically generate encryption keys by entering a pass phrase that will be used to create four keys as shown below, or you can manually enter the keys. To manually configure the keys, enter five hexadecimal pairs for each key. (A hexadecimal digit is a number or letter in the range 0-9 or A-F.)

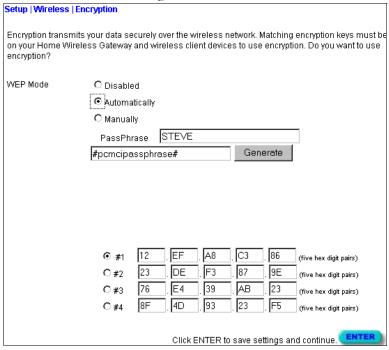

If you use encryption, then configure the same keys used for the Barricade on each of your wireless clients. Note that the Wireless Encryption Protocol (WEP) protects data transmitted between wireless nodes, but does not protect any transmissions over your wired network or over the Internet.

## **Configuring Client Services**

The Barricade includes a broad range of client services, including firewall protection, network address translation / virtual server, connection support for special applications, and restricted Internet access for specified clients. You can configure these functions using the Setup Wizard by clicking "Enter" at the bottom of the Advanced Settings screen, or by selecting specific items from the menu at the left of the screen.

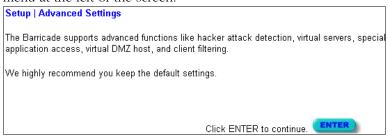

#### Firewall Protection

The Barricade's firewall can block common hacker attacks, including IP Spoofing, Land Attack, Ping of Death, IP with zero length, Smurf Attack, UDP port loopback, Snork Attack, TCP null scan, and TCP SYN flooding. The firewall does not significantly affect system performance, so we advise leaving it enabled to protect your network users.

| Setup   Advanced Settings   Firewall                                     |                                            |  |  |  |
|--------------------------------------------------------------------------|--------------------------------------------|--|--|--|
| Do you want to enable the hacker attack monitoring and logging function? |                                            |  |  |  |
| C No                                                                     | <b>⊙</b> Yes                               |  |  |  |
|                                                                          |                                            |  |  |  |
|                                                                          |                                            |  |  |  |
|                                                                          | OU LENTER                                  |  |  |  |
|                                                                          | Click ENTER to save settings and continue. |  |  |  |

#### **Network Address Translation – NAT**

Network Address Translation can be used to give multiple users access to the Internet with a single user account, or to map the local address for an IP server (such as Web or FTP) to a public address. This secures your network from direct attack by hackers, and provides more flexible management by allowing you to change internal IP addresses without affecting outside access to your network. Note that NAT must be enabled to provide multiuser access to the Internet or to use the Virtual Server function.

| Setup   Advanced Settings   NAT                                       |  |  |  |  |
|-----------------------------------------------------------------------|--|--|--|--|
| Do you want to enable the network address translation (NAT) function? |  |  |  |  |
| C No                                                                  |  |  |  |  |
|                                                                       |  |  |  |  |
|                                                                       |  |  |  |  |
| Click ENTER to save settings and continue.                            |  |  |  |  |

#### Virtual Server

If you configure the Barricade as a virtual server, remote users accessing services such as Web or FTP at your local site via public IP addresses can be automatically redirected to local servers configured with private IP addresses. In other words, depending on the requested service (TCP/UDP port number), the Barricade redirects the external service request to the appropriate server (located at another internal IP address).

| Setup   Advanced Settings   Virtual Server |                |              |                |             |  |  |
|--------------------------------------------|----------------|--------------|----------------|-------------|--|--|
| Enter the information you want.            |                |              |                |             |  |  |
|                                            | Private IP     | Private Port | Туре           | Public Port |  |  |
| 1.                                         | 192. 168. 2. 2 | 80           | ⊙ TCP<br>○ UDP | 80          |  |  |
| 2.                                         | 192. 168. 2.   |              | © TCP<br>© UDP |             |  |  |
| 3.                                         | 192. 168. 2.   |              | ⊙ TCP<br>○ UDP |             |  |  |
| 4.                                         | 192. 168. 2.   |              | ⊙ TCP<br>○ UDP |             |  |  |
| 5.                                         | 192. 168. 2.   |              | © TCP<br>© UDP |             |  |  |
| 6.                                         | 192. 168. 2.   |              | ⊙ TCP<br>○ UDP |             |  |  |
| 7.                                         | 192. 168. 2.   |              | ⊙ TCP<br>○ UDP |             |  |  |
| 8.                                         | 192. 168. 2.   |              | ⊙ TCP<br>○ UDP |             |  |  |
| 9.                                         | 192. 168. 2.   |              | ⊙ TCP<br>○ UDP |             |  |  |
| 10.                                        | 192. 168. 2.   |              | ⊙ TCP<br>○ UDP |             |  |  |
| Click ENTER to save settings and continue. |                |              |                |             |  |  |

You must have a fixed IP to utilize this function. For example, if you set Type/Public Port to TCP/80 (HTTP or Web) and the Private IP/Port to 192.168.2.2/80, then all HTTP request from outside users

will be transferred to 192.168.2.2. Therefore, by just entering the IP Address provided by the ISP, Internet users can access the service they need at the local address to which you redirect them.

Some of the more common TCP service ports include:

HTTP: 80, FTP: 21, Telnet: 23 and POP3: 110.

## **Enabling Special Applications**

Some applications require multiple connections, such as Internet games, videoconferencing, Internet telephony and others. These applications may not work when Network Address Translation (NAT) is enabled. If you need to run applications that require multiple connections, use the following screen to specify the additional public ports to be opened for each application.

| Setup   Advanced Settings   Special Applications |                                 |                              |                             |                 |         |
|--------------------------------------------------|---------------------------------|------------------------------|-----------------------------|-----------------|---------|
| Ente                                             | r the informati<br>Trigger Port | on you want.<br>Trigger Type | Public Port                 | Public Type     | Enabled |
| 1.                                               | 554                             | ⊙ TCP<br>○ UDP               | 670-6999                    | ⊙ TCP<br>○ UDP  | V       |
| 2.                                               |                                 | © TCP<br>○ UDP               |                             | ⊙ TCP<br>○ UDP  |         |
| 3.                                               |                                 | © TCP<br>○ UDP               |                             | ⊙ TCP<br>○ UDP  |         |
| 4.                                               |                                 | © TCP<br>○ UDP               |                             | ⊙ TCP<br>○ UDP  |         |
| 5.                                               |                                 | © TCP<br>○ UDP               |                             | ⊙ TCP<br>○ UDP  |         |
| 6.                                               |                                 | © TCP<br>○ UDP               |                             | ⊙ TCP<br>○ UDP  |         |
| 7.                                               |                                 | © TCP<br>○ UDP               |                             | © TCP<br>© UDP  |         |
| 8.                                               |                                 | © TCP<br>○ UDP               |                             | © TCP<br>○ UDP  |         |
| 9.                                               |                                 | © TCP<br>○ UDP               |                             | © TCP<br>○ UDP  |         |
| 10.                                              |                                 | © TCP<br>○ UDP               |                             | TCP     UDP     |         |
|                                                  |                                 |                              | Click ENTER to save setting | s and continue. | ENTER   |

Specify the port normally associated with an application in the "Trigger Port" field, select the protocol type as TCP or UDP, then enter the public ports associated with the trigger port to open them for inbound traffic.

**Note:** If an application still cannot function correctly after enabling multiple ports via the Special Application screen, you may have to open the client PC for full Internet access using the DMZ Host option.

#### **Virtual DMZ Host**

If you have a client PC that cannot run an Internet application properly from behind the NAT firewall or after configuring the Special Applications function, then you can open the client up to unrestricted two-way Internet access.

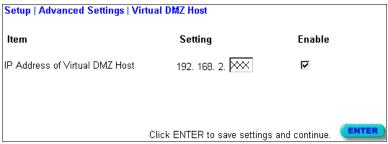

Enter the IP address of a DMZ host to this screen. Adding a client to the DMZ (Demilitarized Zone) may expose your local network to a variety of security risks, so only use this option as a last resort.

#### **Remote Management**

By default, management access is only available to users on your local network. However, you can also manage the Barricade from a remote host by adding the IP address of an administrator to this screen.

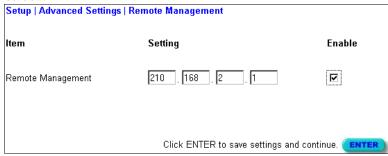

**Note:** If you specify an IP address of 0.0.0.0, any host can manage the Barricade.

## **Client Filtering**

You can filter Internet access for local clients based on IP address, application type (i.e., HTTP port), and time of day.

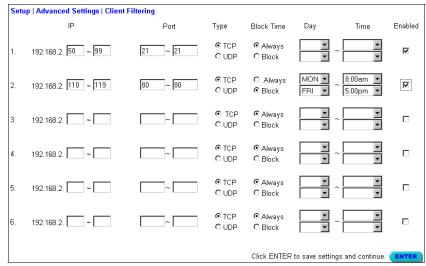

For example, this screen shows that clients in the address range 192.168.2.50-99 are permanently restricted from using FTP (Port 21), while clients in the address range 192.168.2.110-119 are blocked from browsing the Internet from Monday through Friday.

# **Viewing Network and Device Status**

You can use the following screen to display the connection status for the WAN/WLAN/LAN interfaces, firmware and hardware version numbers, any illegal attempts to access your network, as well as information on all DHCP clients connected to your network.

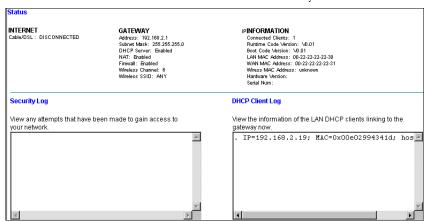

The following items are included in this screen:

| Field           | Description                                                                                                    |
|-----------------|----------------------------------------------------------------------------------------------------|
| INTERNET        | Displays WAN connection type and status.                                                                                                    |
| GATEWAY         | Displays system IP settings, the status for DHCP, NAT and Firewall services, as well as the wireless interface settings.                                              |
| INFORMATION     | Displays the number of attached clients, the firmware versions, the physical MAC address for each media interface, as well as the hardware version and serial number. |
| Security Log    | Displays any illegal attempts to access your network.                                                                                                    |
| DHCP Client Log | Displays information on all DHCP clients on your network.                                                                                                    |

# **Using System Tools**

#### Tools

Use these tools to manage your Barricade.

Reset Barricade will reboot the Barricade and retain all of your configuration settings.

Restore Factory Defaults will remove all settings and place the Barricade in its original factory state.

<u>Update Firmware</u> will allow you to upgrade the firmware on your Barricade using a file from the SMC web site.

You can use the "Tools" menu to reboot the Barricade, restore factory settings, or update firmware.

**Note:** If you use the Reset button on the front panel, the Barricade performs a power reset and restores the factory settings.

# Using System Tools

# Chapter 5 Configuring Client TCP/IP

If you have previously installed the TCP/IP protocol on your client PCs, refer to the following section. If you need information on how to configure a TCP/IP address on a PC, refer to "Setting TCP/IP to Work with the Barricade" on page 5-3.

# **Installing TCP/IP Protocol in Your PC**

- 1. Click the *Start* button and choose *Settings*, then click *Control Panel*.
- 2. Double click the *Network* icon and select the *Configuration* tab in the Network window.
- 3. Click the Add button to add the network component to your PC.
- 4. Double click *Protocol* to add the TCP/IP protocol.

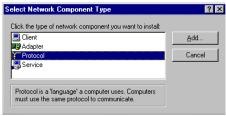

#### Installing TCP/IP Protocol in Your PC

5. Select the *Microsoft* item in the manufacturers list. And choose *TCP/IP* in the Network Protocols. Click the *OK* button to return to the Network window.

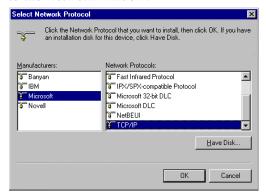

6. The TCP/IP protocol will be listed in the Network window. Click *OK* to complete the install procedure and restart your PC to enable the TCP/IP protocol.

# Setting TCP/IP to Work with the Barricade

- 1. Click the *Start* button and choose *Settings*, then click *Control Panel*.
- 2. Double click the *Network* icon. Select the TCP/IP line that has been assigned to your network card in the *Configuration* tab of the Network window.

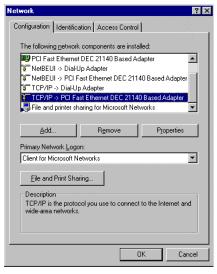

- Click the *Properties* button to set the TCP/IP protocol for the Barricade.
- 4. You can dynamically assign TCP/IP address settings to a client, or you can manually configure a client with address settings to meet your specific network requirements. (Note that the default IP address of the Barricade is 192.168.2.1.)

## Dynamic IP Allocation via a DHCP Server

Select *Obtain an IP address automatically* in the IP Address tab. Do not input any values under the *Gateway* tab, and choose *Disable DNS* in the *DNS Configuration* tab. These settings will be automatically configured by the DHCP server. Click *OK* and reboot your system to implement the changes.

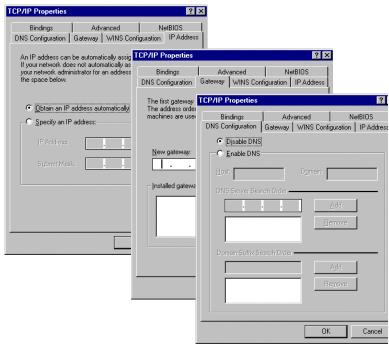

## **Manual IP Configuration**

- 1. Select *Specify an IP address* in the *IP Address* tab. Select an IP address based on the default network 192.168.2.X (where X is between 1 and 253), and use 255.255.255.0 for the subnet mask.
- 2. In the *Gateway* tab, add the IP address of the Barricade (default: 192.168.2.1) in the *New gateway* field and click *Add*.
- 3. In the DNS Configuration tab, add the IP address for the Barricade and click Add. This automatically relays DNS requests to the DNS server(s) provided by your ISP. Otherwise, add specific DNS servers into the DNS Server Search Order field and click Add.

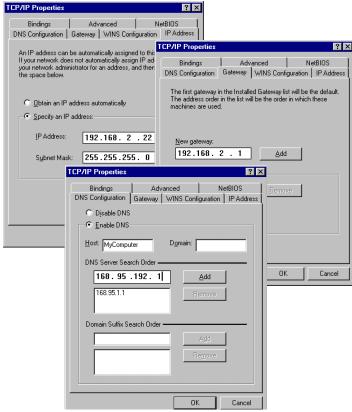

4. After finishing TCP/IP setup, click *OK*, and then reboot the computer. After that, set up other PCs on the LAN according to the procedures described above.

## **Verifying Your TCP/IP Connection**

After installing the TCP/IP communication protocol and configuring an IP address in the same network with the Barricade, you can use the *ping* command to check if your computer is successfully connected to the Barricade. The following example shows how the ping procedure can be executed in an MS-DOS window. First, execute the *ping* command:

```
ping 192.168.2.1
```

If the following messages appear:

```
Pinging 192.168.2.1 with 32 bytes of data:
Reply from 192.168.2.1: bytes=32 time=2ms TTL=64
```

a communication link between your computer and the Barricade has been successfully established. Otherwise, if you get the following messages,

```
Pinging 192.168.2.1 with 32 bytes of data: Request timed out.
```

there may be something wrong in your installation procedure. Check the following items in sequence:

1. Is the Ethernet cable correctly connected between the Barricade and your computer?

The LAN LED on the Barricade and the Link LED of the network card on your computer must be on.

2. Is TCP/IP properly configured on your computer?

If the IP address of the Barricade is 192.168.2.1, the IP address of your PC must be from 192.168.2.2 - 192.168.2.254 and the default gateway must be 192.168.2.1.

If you can successfully ping the Barricade, then you are now ready to connect to the Internet!

# SETTING TCP/IP TO WORK WITH THE BARRICADE

# Chapter 6 Configuring Printer Services

If you want to use the print server built into the Barricade, then you must first install the Port Monitor program as described in the following section for Windows 95/98/NT.

To configure the Barricade Print Server for Windows 95/98/ME/NT/2000 or Unix, see "Configure the Print Server" on page 6-4.

# **Install the Printer Port Monitor**

Skip this section if you do not want to use the Barricade print server or if you are using Windows ME/2000 or Unix.

For Windows 95/98/NT clients, you need to install the port monitor program as described in this section.

 Insert the installation CD-ROM into your CD-ROM drive. Under the PrintSvr directory, run the "setup.exe" program. The SMC Port Monitor installation program advises you to close all other Windows programs currently running on your computer. Click Next to continue. 2. The next screen indicates that the print client uses TCP/IP network protocol to monitor print requests. Click *Next*.

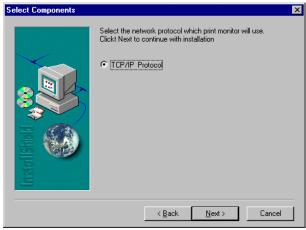

3. Select the destination folder and click on the *Next* button. The setup program will then begin to install the programs into the destination folder.

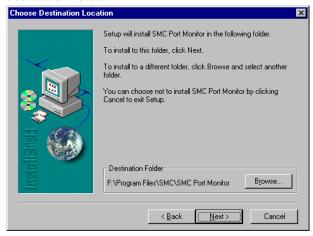

- 4. Select the Program Folder that will contain the program icon for uninstalling the port monitor, and then click *Next*.
- 5. Enter the printer port name that will be used to identify the port monitor in your system, and press *Next*.

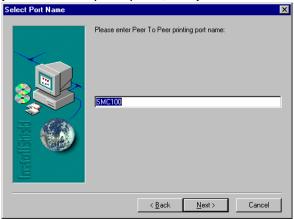

6. When the setup program finishes installing the port monitor, select the item to restart the computer and then click *OK*.

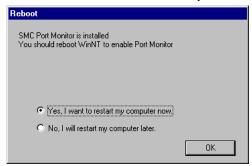

7. After rebooting your computer, add the Barricade print server to your system as described in the following section.

# **Configure the Print Server**

After you install the port monitor as described in the previous section, add the Barricade's print server to your operating system. The Barricade's print server supports MS Windows 95/98/ME/NT/ 2000 and Unix based platforms.

## Configure the Network Printer in Windows 95/98

1. On a Windows 95/98 platform, open the Printers window in the *My Computer* menu, and double-click the *Add Printer* icon.

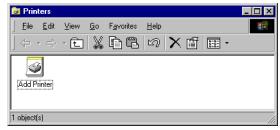

2. Follow the prompts to add a *Local printer* to your system.

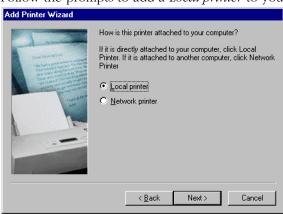

3. Specify the printer type attached to the Barricade.

4. Select the monitored port. The default port name is "SMC100" and then click the *Configure Port* button.

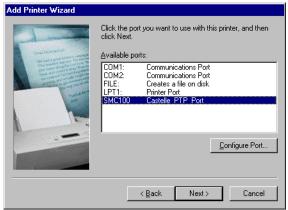

5. Enter the IP address of the Barricade and click *OK*, and then click *Next* in the Add Printer Wizard dialog box.

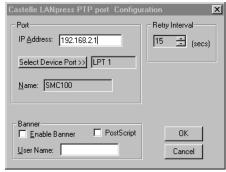

6. Continue following the prompts to finish installing the Barricade print server. The printer type you specified will now be added to your *Printers* menu.

# **Configure the Network Printer in Windows NT**

1. On a Windows NT platform, open the Printers window in the My Computer menu, and double-click the *Add Printer* icon.

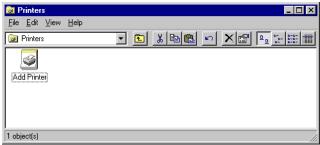

2. Follow the prompts to add a local printer to your system.

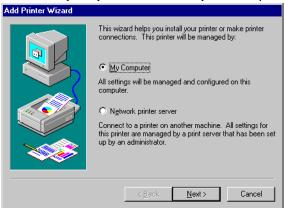

3. Select the monitored port. The default port name is "SMC100." Then click the *Configure Port* button.

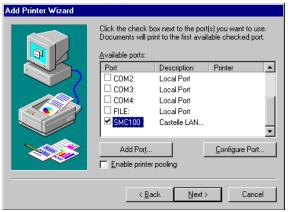

4. Enter the IP address of the Barricade and click *OK*, and then click *Next* in the Add Printer Wizard dialog box.

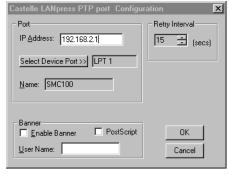

- 5. Specify the printer type attached to the Barricade.
- Continue following the prompts to finish installing the Barricade print server. The printer type you specified will now be added to your *Printers* menu.

## **Configure the Network Printer in Windows 2000**

1. On a Windows 2000 platform, open the Printers window in the My Computer menu, and double-click the *Add Printer* icon.

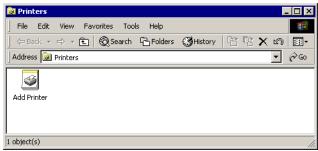

2. Select Network printer and click Next.

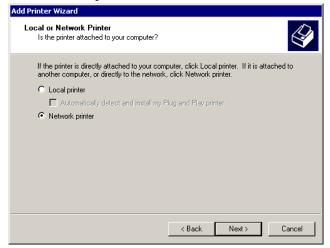

3. Select the option *Connect to a printer on the Internet or on your intranet*, enter the IP address of the Barricade in the URL field, and then click *Next*.

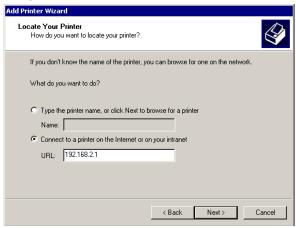

- 4. Specify the printer type attached to the Barricade.
- 5. Continue following the prompts to finish installing the printer. The specified printer type will be added to your *Printers* menu.

## **Configure the Network Printer in Windows ME**

1. On a Windows ME platform, open the Printers window in the My Computer menu, and double-click the *Add Printer* icon.

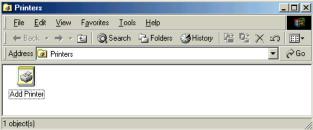

2. Select Network printer and click Next.

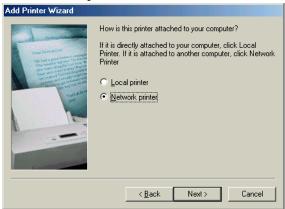

3. Enter the IP address of the Barricade, and click Next.

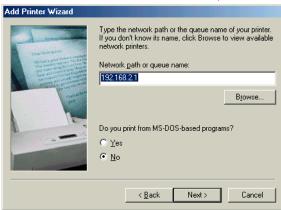

- 4. Specify the printer type attached to the Barricade.
- 5. Continue following the prompts to finish installing the printer. The specified printer type will be added to your *Printers* menu.

## **Configure the Network Printer in Unix Systems**

Follow the traditional configuration procedure on Unix platforms to set up the Barricade print server. The printer name is "lp."

## Configure the Print Server

# APPENDIX A TROUBLESHOOTING

# **Diagnosing Gateway Indicators**

The gateway can be easily monitored through panel indicators to identify problems. This section describes common problems you may encounter and possible solutions.

| Troubleshooting Chart |                                                                                                    |  |  |
|-----------------------|----------------------------------------------------------------------------------------------------|--|--|
| Symptom Action        |                                                                                                    |  |  |
| LED Indicators        |                                                                                                    |  |  |
| Power LED is Off      | External power supply has failed or is disconnected.                                                                                                    |  |  |
|                       | Check connections between the Barricade, the external power supply, and the wall outlet.                                                                       |  |  |
|                       | If the power indicator does not turn on when the power cord is plugged in, you may have a problem with the power outlet, power cord, or external power supply. |  |  |
|                       | However, if the unit powers off after running for a while, check for loose power connections, power losses or surges at the power outlet.                      |  |  |
|                       | If you still cannot isolate the problem, then the external power supply may be defective. In this case, contact SMC Technical Support for assistance.          |  |  |

| Troubleshooting Chart                                                                                                    |                                                                                                    |  |  |
|----------------------------------------------------------------------------------------------------|----------------------------------------------------------------------------------------------------|--|--|
| Symptom                                                                                                    | Action                                                                                                    |  |  |
| LED Indicators                                                                                                    |                                                                                                    |  |  |
| Link LED is Off                                                                                                    | Verify that the Barricade and attached device are powered on.                                                                                                    |  |  |
|                                                                                                    | Be sure the cable is plugged into both the<br>Barricade and the corresponding device.                                                                                                    |  |  |
|                                                                                                    | • Verify that the proper cable type is used and its length does not exceed specified limits.                                                                                                    |  |  |
|                                                                                                    | <ul> <li>Be sure that the network interface on the<br/>attached device is configured for the proper<br/>communication speed and duplex mode.</li> </ul>                                                                                                    |  |  |
|                                                                                                    | <ul> <li>Check the adapter on the attached device and<br/>cable connections for possible defects. Replace<br/>any defective adapter or cable if necessary.</li> </ul>                                                                                                    |  |  |
| Network Connection Pro                                                                                                    | blems                                                                                                    |  |  |
| Cannot Ping the<br>Barricade from the<br>attached LAN, or the<br>Barricade cannot Ping<br>any device on the<br>attached LAN | Verify that IP addresses are properly configured. For most applications, you should use the Barricade's DHCP function to dynamically assign IP addresses to any host on the attached LAN. However, if you manually configure any IP addresses on the LAN, verify that the same network address (network component of the IP address) and subnet mask are used for both the Barricade and attached LAN devices. |  |  |
|                                                                                                    | Be sure the device you want to ping (or from<br>which you are pinging) has been configured for<br>TCP/IP.                                                                                                    |  |  |
| Mobile users cannot access the Barricade                                                                                    | Make sure that the Barricade and all mobile users<br>are configured to use the same radio channel,<br>wireless domain (ESSID), and encryption keys.                                                                                                    |  |  |
|                                                                                                    | Ensure that all mobile users are within range of<br>the Barricade as specified in Appendix C.                                                                                                    |  |  |

| Troubleshooting Chart                      |                                                                                                    |  |  |  |
|--------------------------------------------|----------------------------------------------------------------------------------------------------|--|--|--|
| Symptom Action                             |                                                                                                    |  |  |  |
| Management Problems                        |                                                                                                    |  |  |  |
| Cannot connect using the Web browser       | <ul> <li>Be sure to have configured the Barricade with a valid IP address, subnet mask and default gateway.</li> <li>Check that you have a valid network connection to the Barricade and that the port you are using has not been disabled.</li> <li>Check network cabling between the management station and the Barricade.</li> </ul> |  |  |  |
| Forgot or lost the password                | Press the RESET button on the rear panel to restore the factory defaults.                                                                                                    |  |  |  |
| Printer Server                             |                                                                                                    |  |  |  |
| The printer cannot print or prints garbage | Make sure the parallel cable between the<br>Barricade and printer is connected and is in good<br>condition                                                                                                    |  |  |  |

## Troubleshooting

# APPENDIX B CABLES

## **Ethernet Cable**

## **Specifications**

| Cable Types and Specifications   |                          |                |       |  |
|----------------------------------|--------------------------|----------------|-------|--|
| Cable Type Max. Length Connector |                          |                |       |  |
| 10BASE-T                         | Cat. 3, 4, 5 100-ohm UTP | 100 m (328 ft) | RJ-45 |  |
| 100BASE-TX                       | RJ-45                    |                |       |  |

## Straight-through Cable

**Caution:** DO-NOT plug a phone jack connector into any RJ-45 port. Use only twisted-pair cables with RJ-45 connectors that conform with FCC standards.

For 10BASE-T/100BASE-TX connections, a twisted-pair cable must have two pairs of wires. Each wire pair is identified by two different colors. For example, one wire might be red and the other, red with white stripes. Also, an RJ-45 connector must be attached to both ends of the cable. All the RJ-45 ports on the Barricade support automatic MDI/MDI-X configuration. This means that you can use straight-through cable to attach to any network device.

The Ethernet cable you use on the Barricade can be wired straight through for Pins 1, 2, 3 and 6, matching the same pins at the both ends of the cable. Pins 4, 5, 7 and 8 are not used.

Figure B-1 illustrates how the pins on the RJ-45 connector are numbered. Be sure to hold the connectors in the same orientation when attaching the wires to the pins.

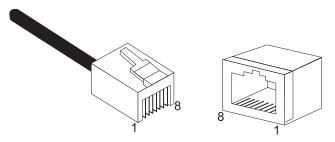

Figure B-1. RJ-45 Connector Pin Numbers

## **RJ-45 Port Pin Assignments**

All RJ-45 ports on the Barricade support automatic MDI/MDI-X configuration. This means that the pin signals in use will depend on whether the port is operating in MDI or MDI-X mode.

| Pin | MDI Signal Name*    | MDI-X Signal Name*   |
|-----|---------------------|----------------------|
| 1   | Transmit Data (TD+) | Receive Data (RD+)   |
| 2   | Transmit Data (TD-) | Receive Data (RD-)   |
| 3   | Receive Data (RD+)  | Transmit Data (TD+)  |
| 6   | Receive Data (RD-)  | Transmit Data (RD1-) |

Pins 4, 5, 7 and 8 are not connected.

<sup>\*</sup> The "+" and "-" signs represent the polarity of the wires that make up each wire pair.

## **Serial Port Pin Assignments**

The DB-9 serial port on the rear panel is used to connect to the Barricade to an ISDN TA or PSTN modem. The pin assignments used to connect to this port are provided in the following tables. Pin 1

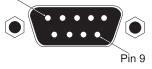

Figure B-2. DB-9 Serial Port Pin Numbers

## **DB-9 Port Pin Assignments**

| EIA<br>Circuit | CCITT<br>Signal | Description                        | Gateway's<br>DB9 DTE<br>Pin # | PC DB9<br>DTE<br>Pin # | Modem<br>DB25<br>DCE Pin # | Signal<br>Direction<br>DTE-DCE |
|----------------|-----------------|------------------------------------|-------------------------------|------------------------|----------------------------|--------------------------------|
| CF             | 109             | <b>DCD</b> (Data Carrier Detected) | 1                             | 1                      | 8                          | <                              |
| BB             | 104             | RxD (Received Data)                | 2                             | 2                      | 3                          | <                              |
| BA             | 103             | TxD (Transmitted Data)             | 3                             | 3                      | 2                          | >                              |
| CD             | 108.2           | DTR (Data Terminal Ready)          | 4                             | 4                      | 20                         | >                              |
| AB             | 102             | SG (Signal Ground)                 | 5                             | 5                      | 7                          |                                |
| CC             | 107             | DSR (Data Set Ready)               | 6                             | 6                      | 6                          | <                              |
| CA             | 105             | RTS (Request-to-Send)              | 7                             | 7                      | 4                          | >                              |
| CB             | 106             | CTS (Clear-to-Send)                | 8                             | 8                      | 5                          | <                              |
| CE             | 125             | RI (Ring Indicator)                | 9                             | 9                      | 22                         | <                              |

## Serial Port to 9-Pin COM Port on PC

| Gateway's)-Pin<br>Serial Port | CCITT Signal | PC's 9-Pin<br>COM Port |
|-------------------------------|--------------|------------------------|
| 1 DCD                         | DCD          | 1                      |
| 2 RXD                         | < TXD        | 3                      |
| 3 TXD                         | > RXD>       | 2                      |
| 4 DTR                         | > DSR>       | 6                      |
| 5 SGND                        | SGND         | 5                      |
| 6 DSR                         | DTR          | 4                      |
| 7 RTS                         | > CTS>       | 8                      |
| 8 CTS                         | < RTS        | 7                      |
| 9 RI                          | RI           | 9                      |

## Serial Port to 25-Pin DCE Port on Modem

| Gateway's)-Pin<br>Serial Port | CCITT Signal | Modem's 25-Pin<br>DCE Port |
|-------------------------------|--------------|----------------------------|
| 1                             | < DCD        | 8                          |
| 2                             | < RXD        | 3                          |
| 3                             | > TXD>       | 2                          |
| 4                             | > DTR>       | 20                         |
| 5                             | SGND         | 7                          |
| 6                             | < DSR        | 6                          |
| 7                             | > RTS>       | 4                          |
| 8                             | < CTS        | 5                          |
| 9                             | < RI         | 22                         |

## Serial Port to 25-Pin DTE Port on PC

| Gateway's)-Pin<br>Serial Port | Null Modem | PC's 25-Pin<br>DTE Port |
|-------------------------------|------------|-------------------------|
| 1 DCD                         | 1 1        | 8 DCD                   |
| 2 RXD                         | 2 3        | 3 TXD                   |
| 3 TXD                         | 3 2        | 2 RXD                   |
| 4 DTR                         | 4 8        | 20 DTR                  |
| 5 SGND                        | 5          | 7 SGND                  |
| 6 DSR                         | 6 7        | 6 DSR                   |
| 7 RTS                         | 7 — 4      | 4 RTS                   |
| 8 CTS                         | 9 5        | 5 CTS                   |
| 9 RI                          | 20         | 22 RI                   |

## **Printer Port Pin Assignments**

The DB-25 parallel port on the gateway's rear panel is used to connect the gateway to a printer. When a printer is attached to this port, any PCs attached to the Barricade's LAN ports can pass files to the printer. The pin assignments used to connect to the printer port are provided in the following table.

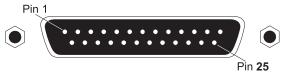

Figure B-3. DB-25 Printer Port Pin Numbers

## **DB-25 Printer Port Pin Assignments**

| Pin   | Signal Name | Direction       |
|-------|-------------|-----------------|
| 1     | -Strobe     | To printer      |
| 2     | +Data 0     | To printer      |
| 3     | +Data 1     | To printer      |
| 4     | +Data 2     | To printer      |
| 5     | +Data 3     | To printer      |
| 6     | +Data 4     | To printer      |
| 7     | +Data 5     | To printer      |
| 8     | +Data 6     | To printer      |
| 9     | +Data 7     | To printer      |
| 10    | - ACK       | To print server |
| 11    | + Busy      | To print server |
| 12    | + Paper End | To print server |
| 13    | + Select    | To print server |
| 14    | - Auto Feed | No connection   |
| 15    | - Error     | To print server |
| 16    | - Init      | To printer      |
| 17    | - Select    | No connection   |
| 18-25 | GND         | Ground          |

## **CABLES**

# APPENDIX C SPECIFICATIONS

#### WAN Interface

10BASE-T, 1 RJ-45 port Serial, 1 RS232 DB-9 connector

#### LAN Interface

10BASE-T/100BASE-TX 3 RJ-45 ports

#### **WLAN Interface**

Standard: IEEE 802.11b, Direct Sequence Spread Spectrum (DSSS) Transmission Rate: 11 Mbps, with fallback to 5, 2 or 1 Mbps Maximum Channels: US/Canada: 11, Europe (ETSI): 13, Japan: 14 Range: 100 ft (30m) at 11 Mbps, 300 ft (100m) at 5.5 Mbps or lower Frequency: US/Canada/ETSI: 2.400-2.4835 GHz, Japan: 2.471-2.497 GHz Sensitivity: 1, 2, 5.5 Mbps: -80 dBm; 11 Mbps: -76 dBm typical

Modulation: CCK, BPSK, QPSK

Encryption: 64-bit WEP Maximum Clients: 20

#### **Printer Interface**

Parallel 1 DB-25 printer port

#### Management

Web management

#### **Advanced Features**

Dynamic IP Address Configuration – DHCP, DNS

Firewall – Client privileges, hacker prevention and logging, NAT

Virtual Private Network – PPTP, L2TP, IPSec

Backup Internet Connection –

Dial-on-demand via secondary WAN port

Print server

#### **Internet Standards**

ARP (RFC 826), IP (RFC 791), ICMP (RFC 792), UDP (RFC 768), TCP (RFC 793), Telnet (RFC 854-859), MD5 (RFC 1321), BOOTP Extension (RFC 1497), PPP LCP Extension (RFC 1570), PPPoE (RFC 2516), NAT (RFC 1631), PPP (RFC 1661), HTML (RFC 1866), HTTP (RFC 1945), CHAP (RFC 1944), DHCP (RFC 2131), PPTP (RFC 2637)

#### **Indicator Panel**

WAN, WLAN, LAN (Link, Activity), Power

#### Dimensions

22.0 x 18.1 x 4.3 cm (8.7 x 7.15 x 1.6 in)

#### Weight

2.26 lbs (1.023 kg)

## **Input Power**

5V DC (2.0A)

#### **Maximum Current**

0.40A RMS max.@110V, 0.87A RMS max.@240V

## **Power Consumption**

10 Watts max. @ 100-240 VAC

## **Heat Dissipation**

34.1 BTU/hr max. @ 100-240 VAC

## **Temperature**

Operating 32 to 104°F (0 to 40°C) Storage -40 to 158°F (-40 to 70°C)

### Humidity

5% to 95% (noncondensing)

#### **Compliances**

CE Mark

Emissions

FCC Class B

VCCI Class B

Industry Canada Class B

EN55022 (CISPR 22) Class B

C-Tick - AS/NZS 3548 (1995) Class B

ETS 300 328

MPT RCR STD-33

Immunity

IEC 1000-4-2/3/4/6

Safety

UL 1950

EN60950 (TÜV)

CSA 22.2 No. 950

#### Warranty

Limited Lifetime

## **SPECIFICATIONS**

# APPENDIX D ORDERING INFORMATION

| Barricade Broadband Router Products                  |                                                            |  |  |
|------------------------------------------------------|------------------------------------------------------------|--|--|
| SMC7004ABR Residential Gateway - WAN/LAN/Print Serve |                                                            |  |  |
| SMC7004AWBR                                          | Residential Gateway - WAN/LAN/Print Server (with wireless) |  |  |

## Ordering Information

#### FOR TECHNICAL SUPPORT, CALL:

From U.S.A. and Canada (24 hours, 7 days a week)

(800) SMC-4-YOU; (949) 707-2400; (949) 707-2460 (Fax)

From Europe (8:00 AM - 5:30 PM UK Greenwich Mean Time)

44 (0) 1188 748740; 44 (0) 1189 748741 (Fax)

#### INTERNET

E-mail addresses:

techsupport@smc.com

european.techsupport@smc-europe.com

Driver updates:

http://www.smc.com/support.html

World Wide Web:

http://www.smc.com/

FTP Site:

ftp.smc.com

#### FOR LITERATURE OR ADVERTISING RESPONSE, CALL:

| U.S.A. and Canada:      | (800) SMC-4-YOU;     | Fax (949) 707-2460      |
|-------------------------|----------------------|-------------------------|
| Spain:                  | 34-93-477-4920;      | Fax 34-93-477-3774      |
| UK:                     | 44 (0) 1188 748700;  | Fax 44 (0) 1189 748701  |
| Southern Europe:        | 33 (1) 41.18.68.68;  | Fax 33 (1) 41.18.68.69  |
| Central/Eastern Europe: | 49 (0) 89 92861-200; | Fax 49 (0) 89 92861-230 |
| Nordic:                 | 46 (8) 564 33145;    | Fax 46 (8) 87 62 62     |
| Middle East:            | 971-48818410;        | Fax 971-48817993        |
| South Africa:           | 27 (0) 11-3936491;   | Fax 27 (0) 11-3936491   |
| PRC:                    | 86-10-6235-4958;     | Fax 86-10-6235-4962     |
| Taiwan:                 | 886-2-2747-4780;     | Fax 886-2-2747-9220     |
| Asia Pacific:           | (65) 238 6556;       | Fax (65) 238 6466       |
| Korea:                  | 82-2-553-0860;       | Fax 82-2-553-7202       |
| Japan:                  | 81-45-224-2332;      | Fax 81-45-224-2331      |
| Australia:              | 61-2-9416-0437;      | Fax 61-2-9416-0474      |
| India:                  | 91-22-8204437:       | Fax 91-22-8204443       |

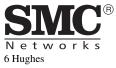

Irvine, CA 92618 Phone: (949) 707-2400 Model Number: SMC7004AWBR Revision Number: E052001-R01

Firmware Version 0.01